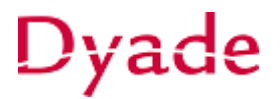

## **Meerdere facturen activeren op één activum**

Het kan gebeuren dat er een inkoopfactuur wordt geboekt op de rekening *'nog te activeren activa'* die bij een bestaand activum moet worden geactiveerd of dat er meerdere facturen zijn die één activum moeten worden geactiveerd.

In dit voorbeeld is er een klimrek aangeschaft. Deze is geïnstalleerd en er zijn nog extra schommels bijgekocht. Het klimrek is inmiddels geactiveerd.

Doorloop de stappen die nodig zijn voor het activeren van een nieuw activum (zie handleiding **Activeren vaste activa** voor meer uitleg).

De installatiekosten en de extra schommels moeten aan dit activum worden toegevoegd.

Ga naar het scherm **Aankopen activeren**.

Selecteer de juiste rekening en maak (indien nodig) de subrekening leeg. Zet een vinkje in de eerste kolom van de gewenste regel (factuur van de installatie) en vul het juiste activumtype in.

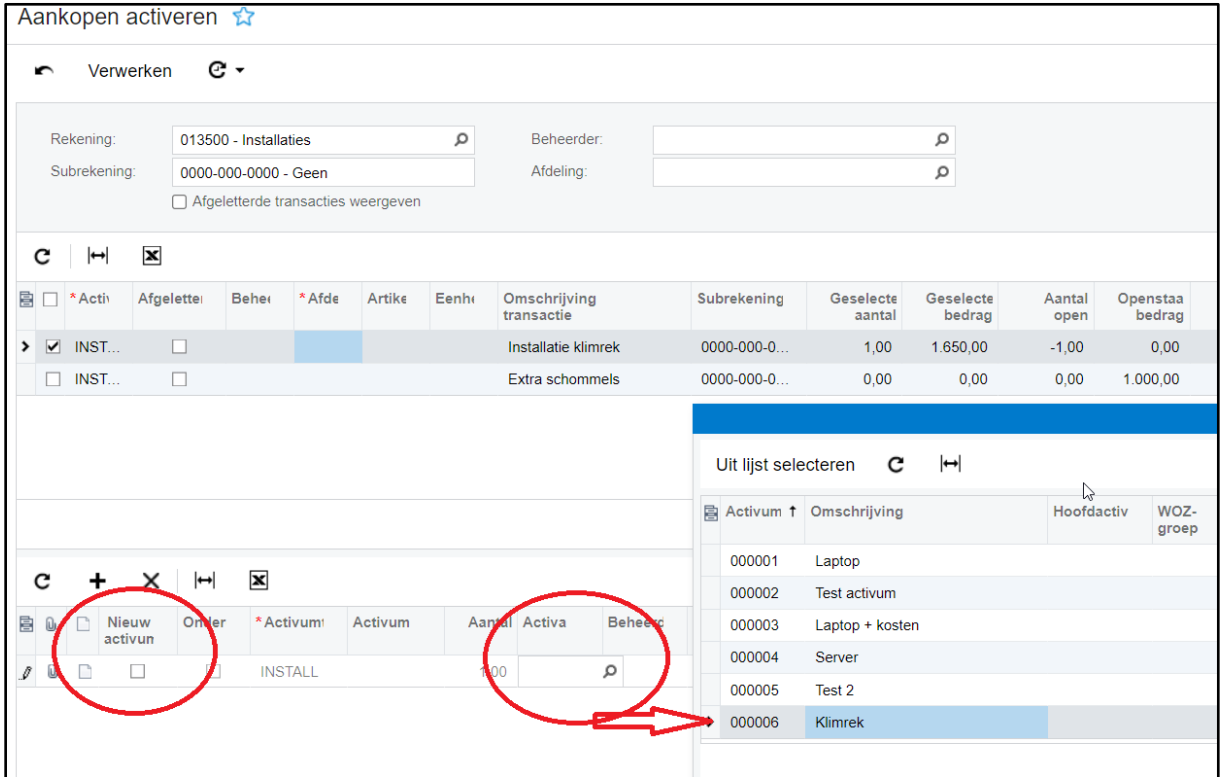

In het subvenster wordt een regel aangemaakt. De-markeer het vinkje *Nieuw Activum*. Open de lijst met activa bij *Activa* en dubbelklik het gewenste activum waar deze factuur onder moet worden geactiveerd.

Herhaal deze stappen voor alle facturen die je wilt koppelen.

Aan de samenstelling en inhoud van deze beschrijving is de uiterste zorg besteed. Dyade aanvaardt echter geen enkele aansprakelijkheid voor de juistheid en volledigheid hiervan, dan wel de directe of indirecte gevolgen van handelen of nalaten op basis hiervan. In geen geval kunnen rechten van welke aard dan ook worden ontleend aan de inhoud van deze beschrijving.

## Dyade

Als alle facturen zijn gekoppeld aan de juiste activa kies je voor **Verwerken.**

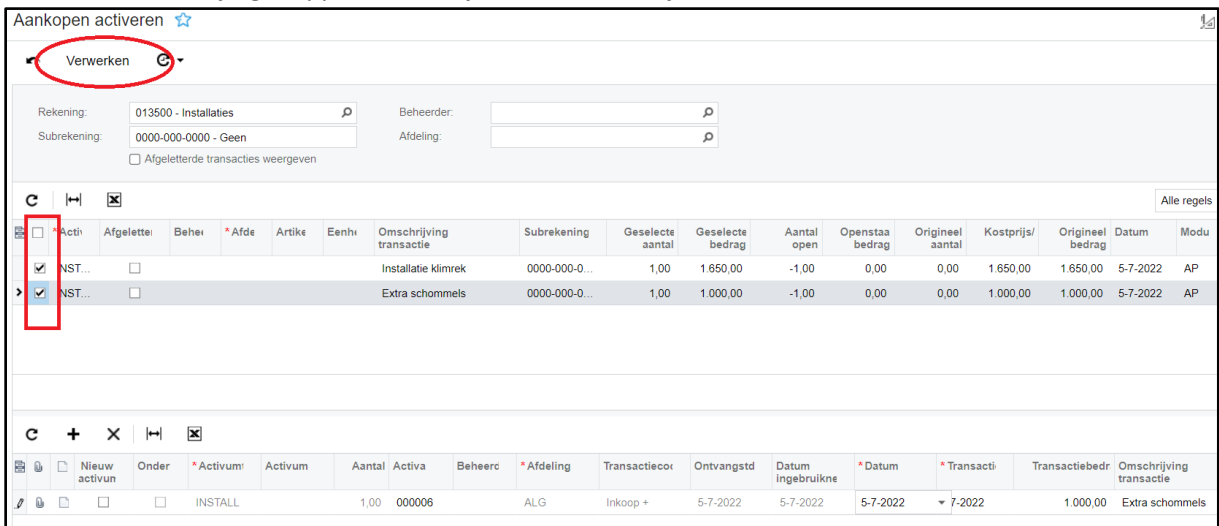

Alle regels waar in de eerste kolom een vinkje staat worden verwerkt.

Na het verwerken zullen de facturen geactiveerd zijn op het gekoppelde activum, in dit voorbeeld: 000006 Klimrek.

Dit kun je controleren in het scherm **Vaste activa.**

Open het activum (000006 Klimrek). Op het tabblad *Transactiehistorie* zijn de verschillende boekingen zichtbaar.

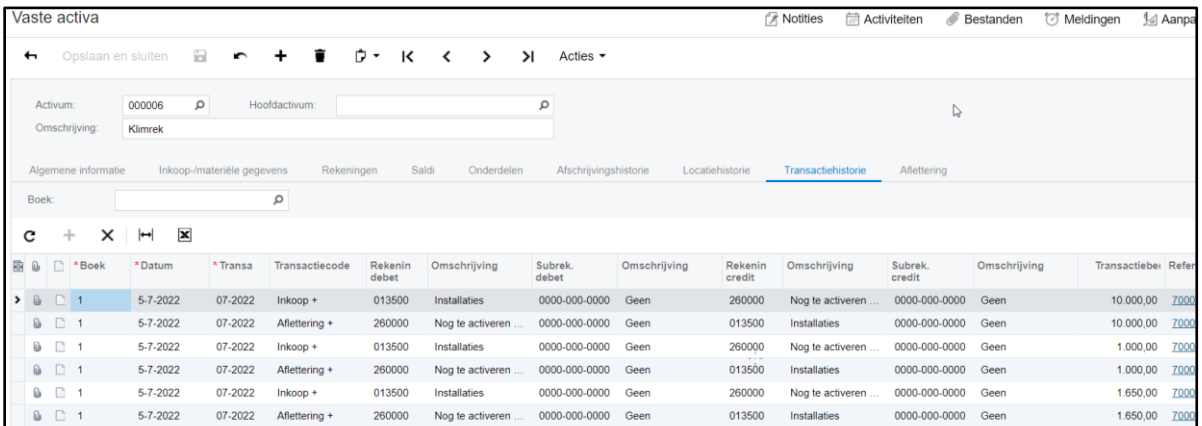

## *! LET OP:*

Constateer dat de *originele aanschafkosten* NIET zijn aangepast. Deze moet je handmatig goed zetten. Als je dit niet doet, klopt o.a. de analyse *'Jaaroverzicht vaste activa'* niet meer.

Aan de samenstelling en inhoud van deze beschrijving is de uiterste zorg besteed. Dyade aanvaardt echter geen enkele aansprakelijkheid voor de juistheid en volledigheid hiervan, dan wel de directe of indirecte gevolgen van handelen of nalaten op basis hiervan. In geen geval kunnen rechten van welke aard dan ook worden ontleend aan de inhoud van deze beschrijving.

## Dyade

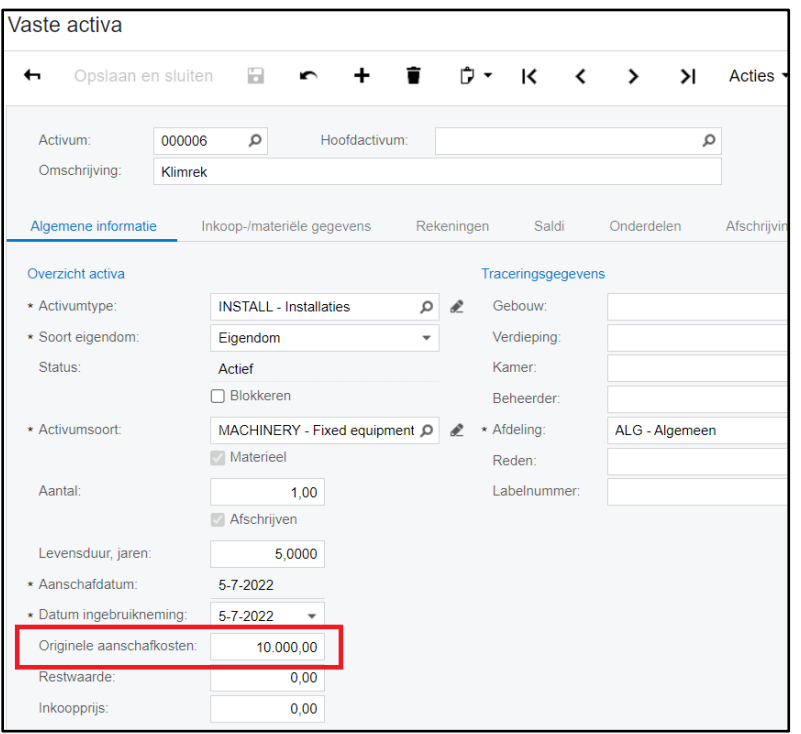

Pas deze aan naar het juiste bedrag. Dit kun je zien op het tabblad *Saldi.*

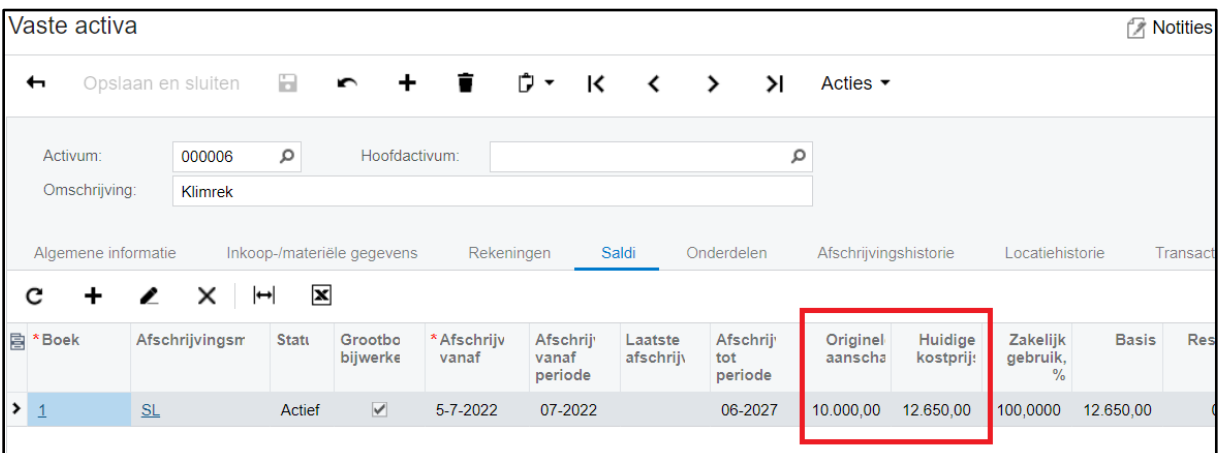

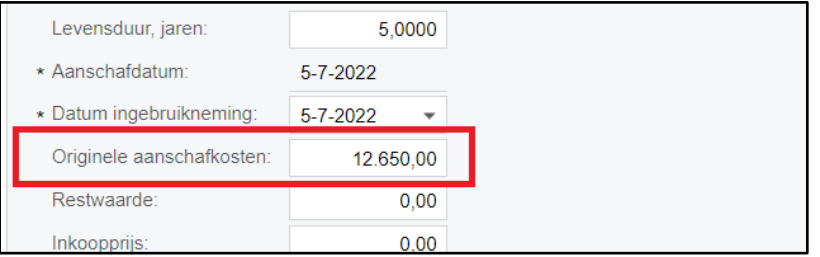

Aan de samenstelling en inhoud van deze beschrijving is de uiterste zorg besteed. Dyade aanvaardt echter geen enkele aansprakelijkheid voor de juistheid en volledigheid hiervan, dan wel de directe of indirecte gevolgen van handelen of nalaten op basis hiervan. In geen geval kunnen rechten van welke aard dan ook worden ontleend aan de inhoud van deze beschrijving.